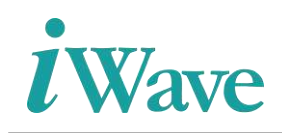

# **Kintex-7 Based SATA 3.0 Host Controller User Manual**

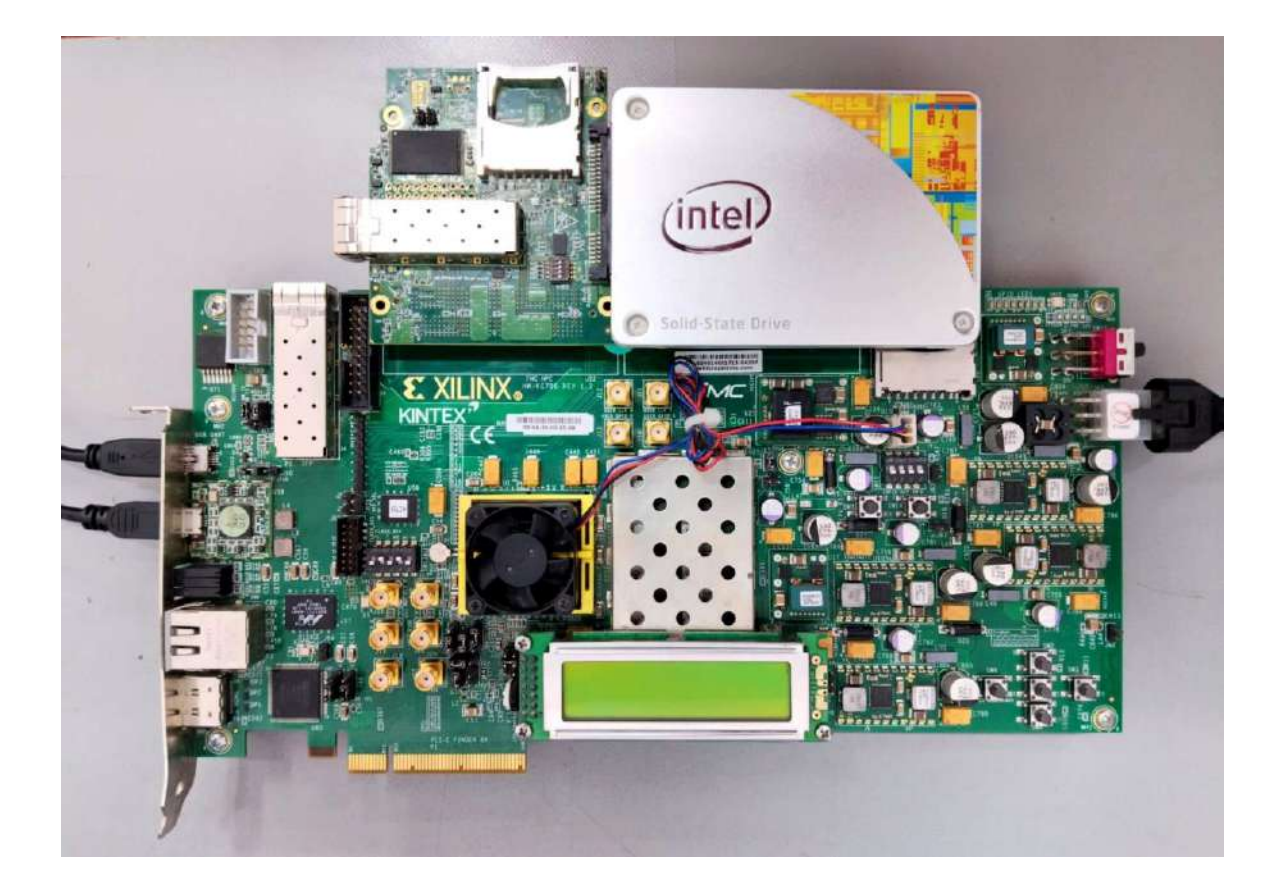

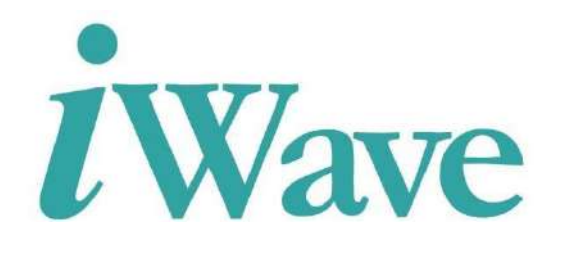

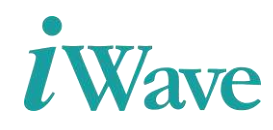

# **Table of Content**

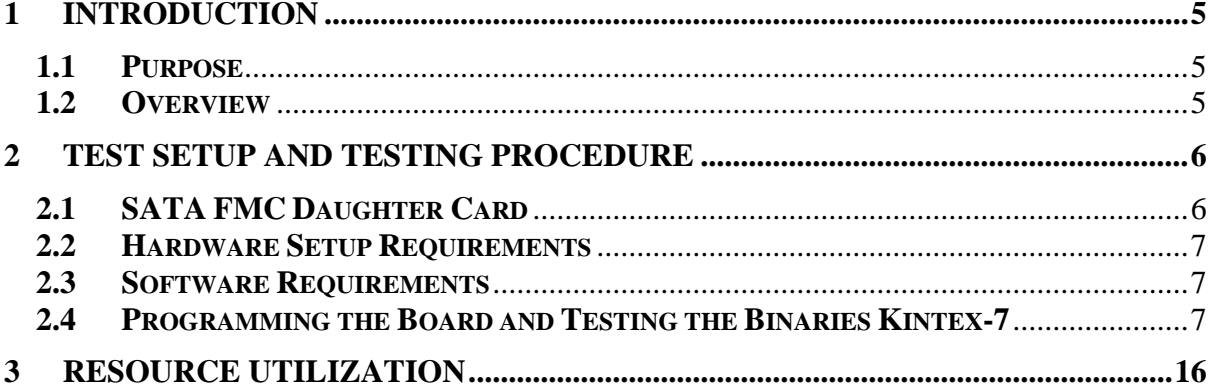

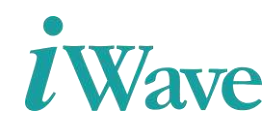

# **List Of Figures**

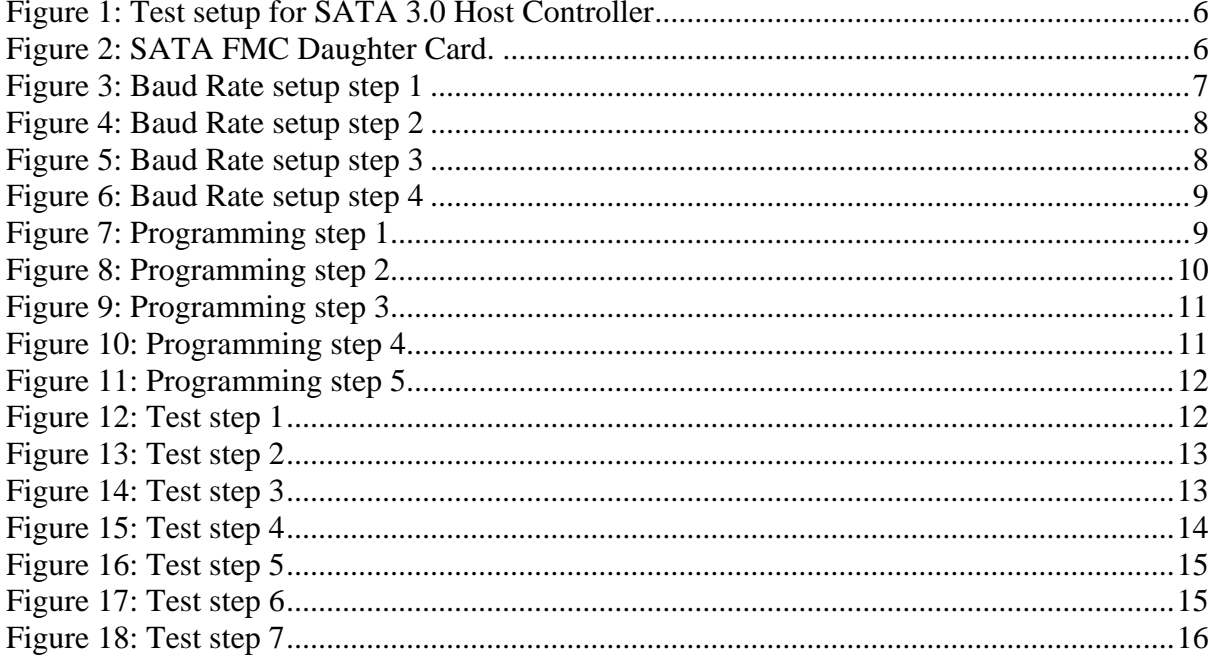

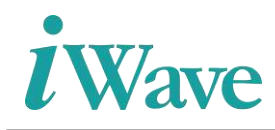

## **List Of Tables**

[Table 1 :Resource Utilization for Kintex-7 Development Kit device.](#page-15-2) ....................................16

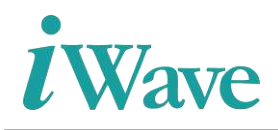

## **1 Introduction**

### <span id="page-4-1"></span><span id="page-4-0"></span>**1.1 Purpose**

The purpose of this document is to help the user understanding the testing of SATA 3.0 Host controller by using Micro blaze processor. It describes procedure to program and test the SATA 3.0 Host controller.

### <span id="page-4-2"></span>**1.2 Overview**

The document describes the Micro blaze environment and testing procedures on the KC705 Development Board. Micro blaze is used to accept user test cases to perform required operation and thereby provide required status.

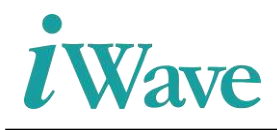

### **2 Test setup and Testing Procedure**

<span id="page-5-0"></span>The below figure represents the test setup for the Kintex-7 Development Board with SATA FMC Daughter card and Intel SSD Device.

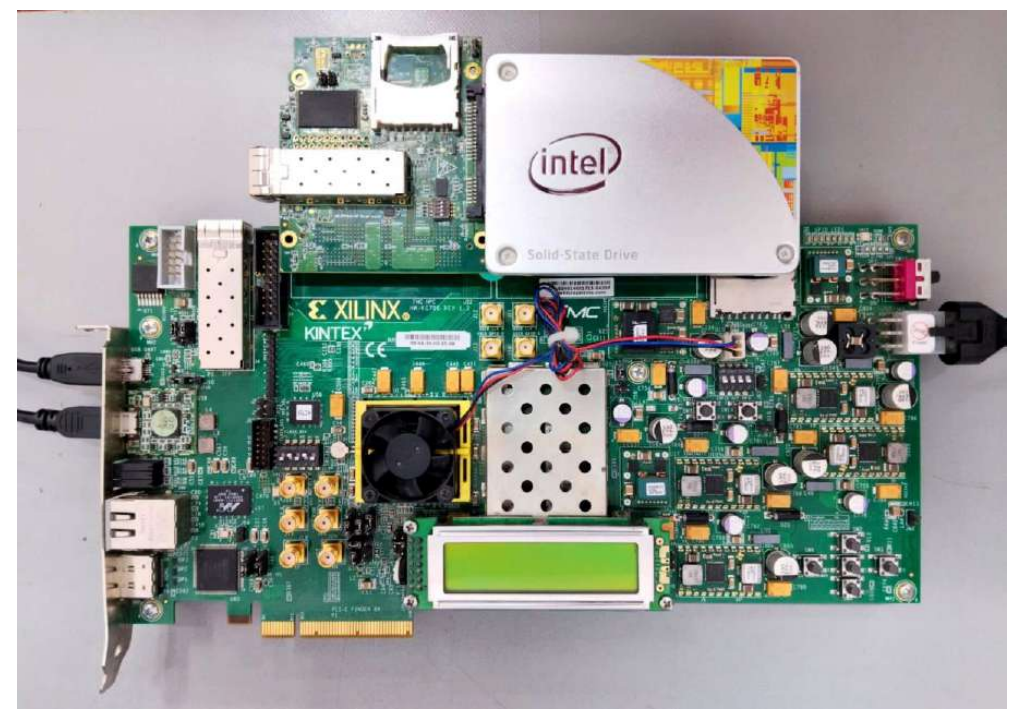

**Figure 1: Test setup for SATA 3.0 Host Controller**

#### <span id="page-5-3"></span><span id="page-5-2"></span><span id="page-5-1"></span>**2.1 SATA FMC Daughter Card**

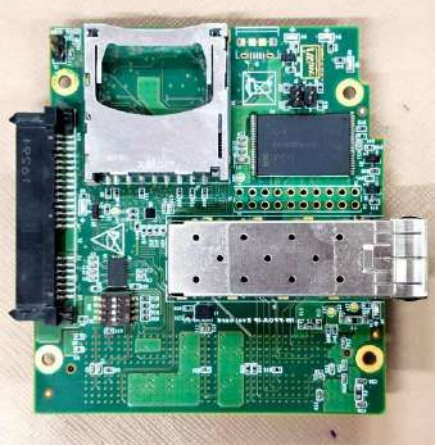

**Figure 2: SATA FMC Daughter Card.**

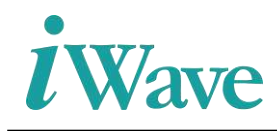

#### <span id="page-6-0"></span>**2.2 Hardware Setup Requirements**

- ➢ Kintex-7 Development Kit
- ➢ JTAG Cable for Programming
- ➢ UART Cable for user console
- ➢ SATA HDD/SSD device
- ➢ SATA FMC Daughter Card

#### <span id="page-6-1"></span>**2.3 Software Requirements**

- Vivado Design tool
- Tera Term

### <span id="page-6-2"></span>**2.4 Programming the Board and Testing the Binaries Kintex-7**

- Make all the necessary connection as shown in Setup diagram
	- ➢ Connect the JTAG Cable to the slot for programming the bit stream.
	- ➢ Connect a SATA HDD/SDD Device to the slot.
	- ➢ Connect the UART Cable to the slot for user console.
	- ➢ When the connections are completed turn on the board.
- Open the Tera term tool for UART print to be displayed on console

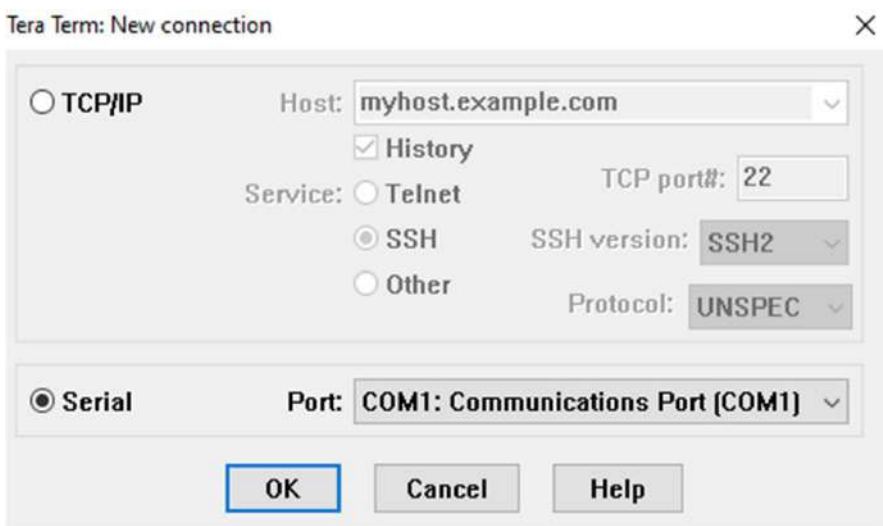

**Figure 3: Baud Rate setup step 1**

<span id="page-6-3"></span>• Select the port **COM3- Communication Port(COM3)** then click ok,

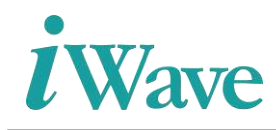

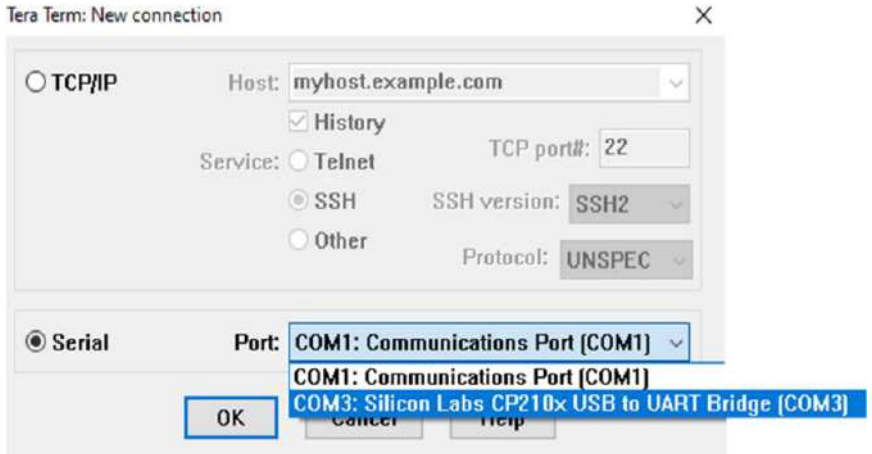

**Figure 4: Baud Rate setup step 2**

<span id="page-7-0"></span>• After that set the Baud rate, In the Tera Term window click the **Setup** and open the **Serial port**

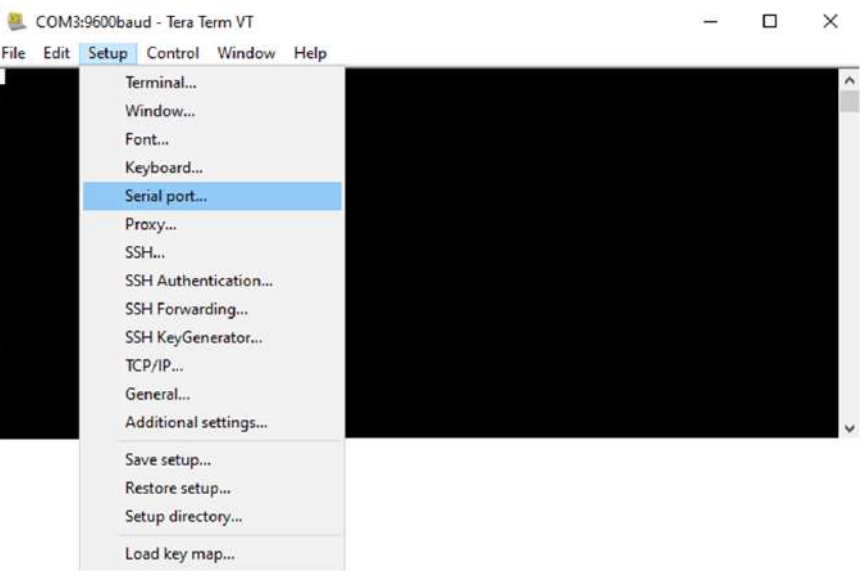

**Figure 5: Baud Rate setup step 3**

<span id="page-7-1"></span>• And set the Baud rate value at **115200**.

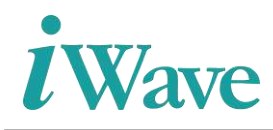

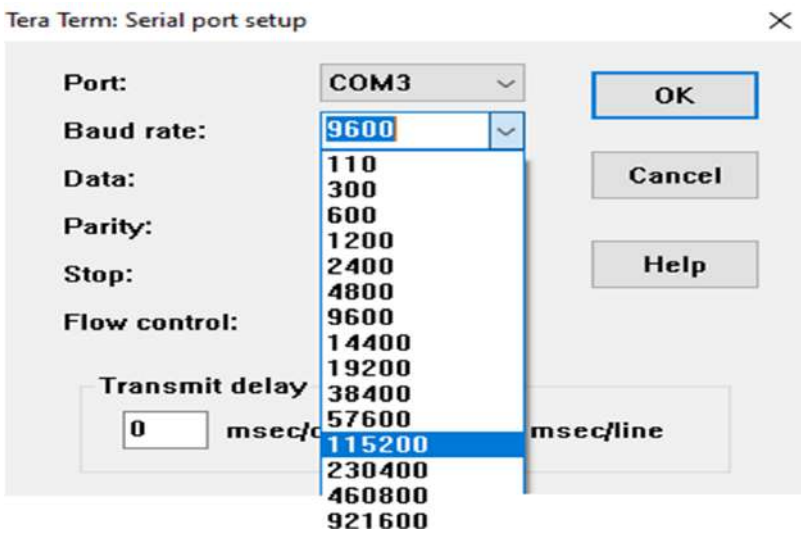

**Figure 6: Baud Rate setup step 4**

<span id="page-8-0"></span>• Once the Baud rate was set then, Open the Vivado tool and then click **Open Hardware Manager** in the task GUI

<span id="page-8-1"></span>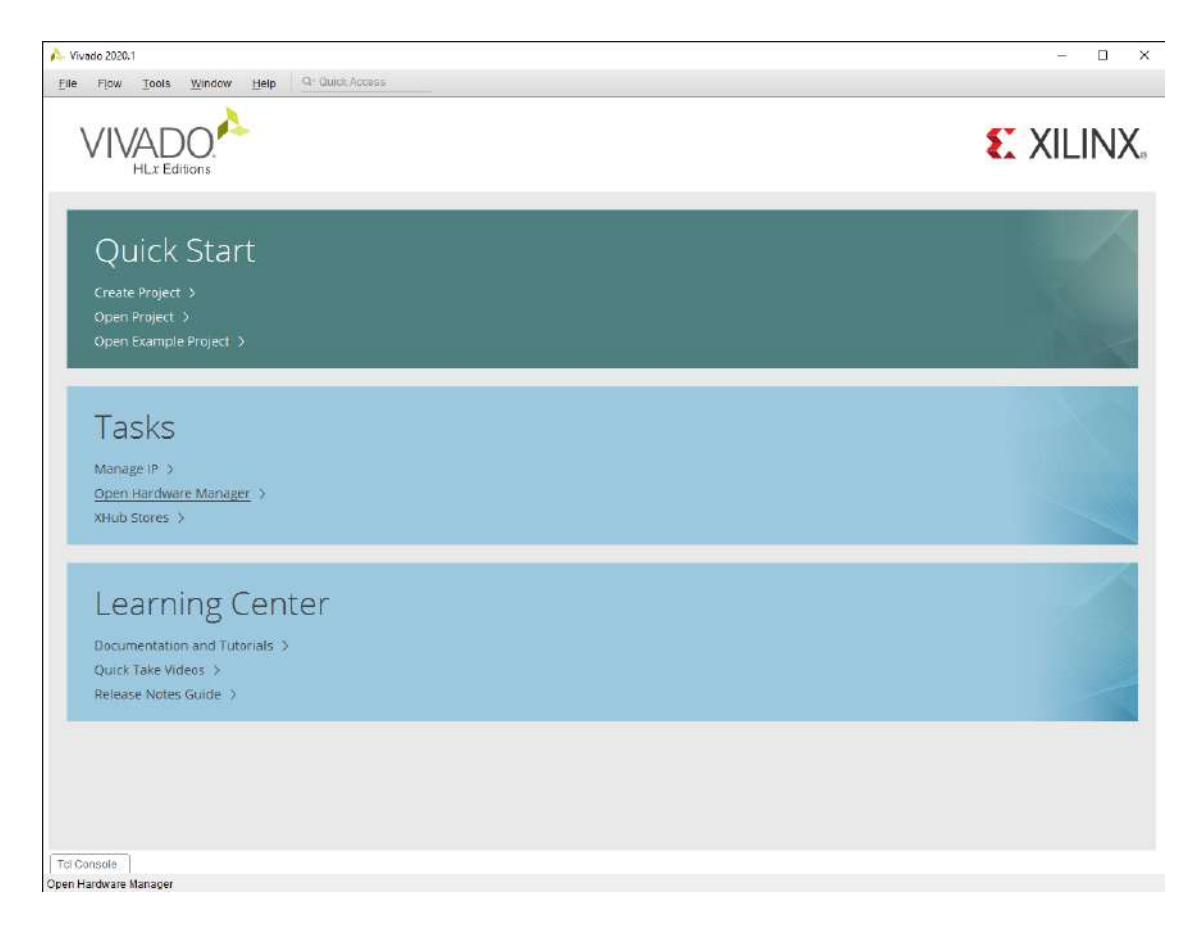

**Figure 7: Programming step 1**

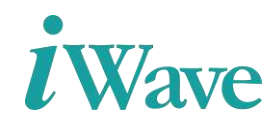

• There will be a Green Bar on the tool as seen in Figure 26 then click **Open Target** then select the **Auto Connect**.

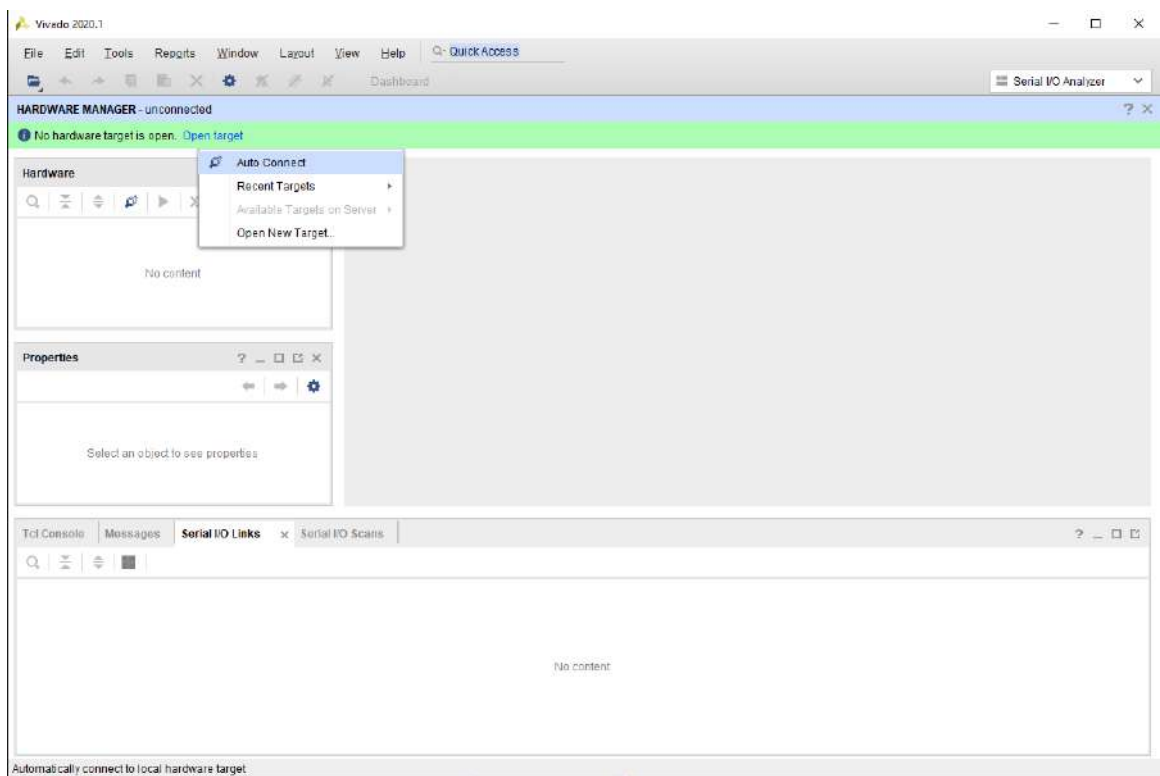

**Figure 8: Programming step 2**

<span id="page-9-0"></span>• Then wait for the device to detect and then user can see on the Green bar there is 2 options now '**Program device'** and '**Refresh Device'.** User can click on the "Program device" on the Green Bar. Then the detected device will be shown in the figure 27. Right click on the detected device after click on Program device and wait for Program device tab to open.

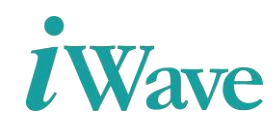

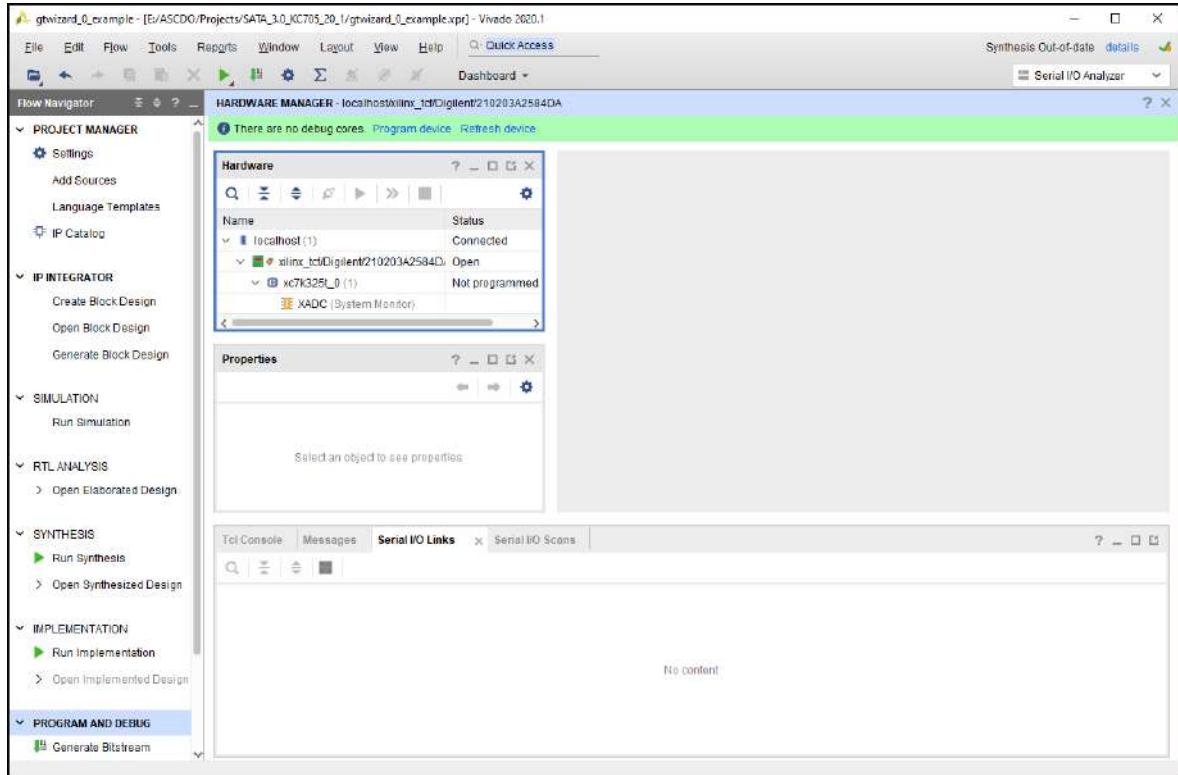

**Figure 9: Programming step 3**

<span id="page-10-0"></span>• Once user gets the program device tab as shown in the Figure 28. User can see a "Bitstream file" required, So the binaries what have been downloaded or already have by the user sent from the iWave that particular path need to be given and browsed in order to get "sata\_top.bit" file. After that click on Program.

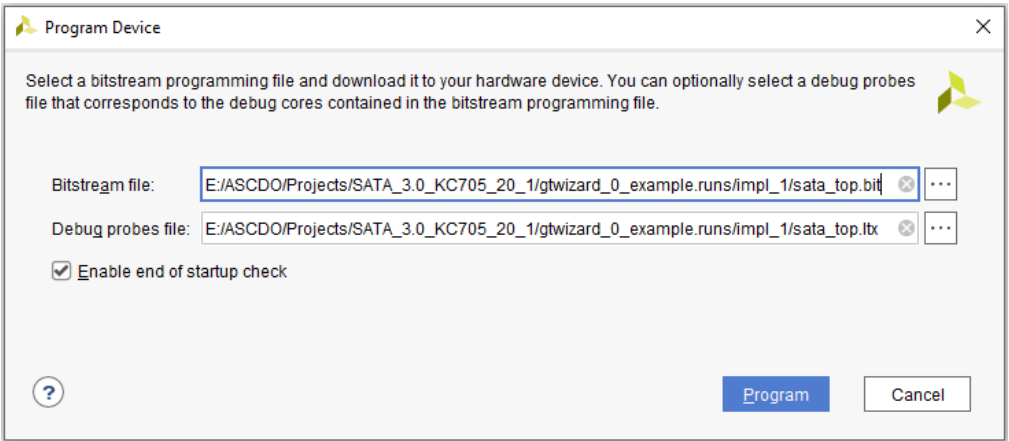

<span id="page-10-1"></span>**Figure 10: Programming step 4**

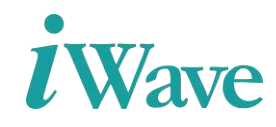

• It will program the detected device and user can observe in Hardware tab the status of the device is programmed/not

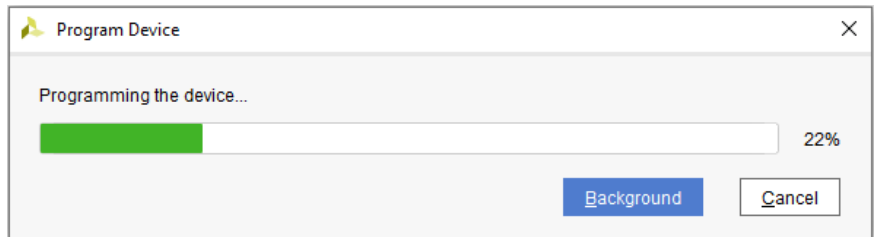

**Figure 11: Programming step 5**

<span id="page-11-0"></span>• After programming, check the Tera Term as shown in Figure 30.

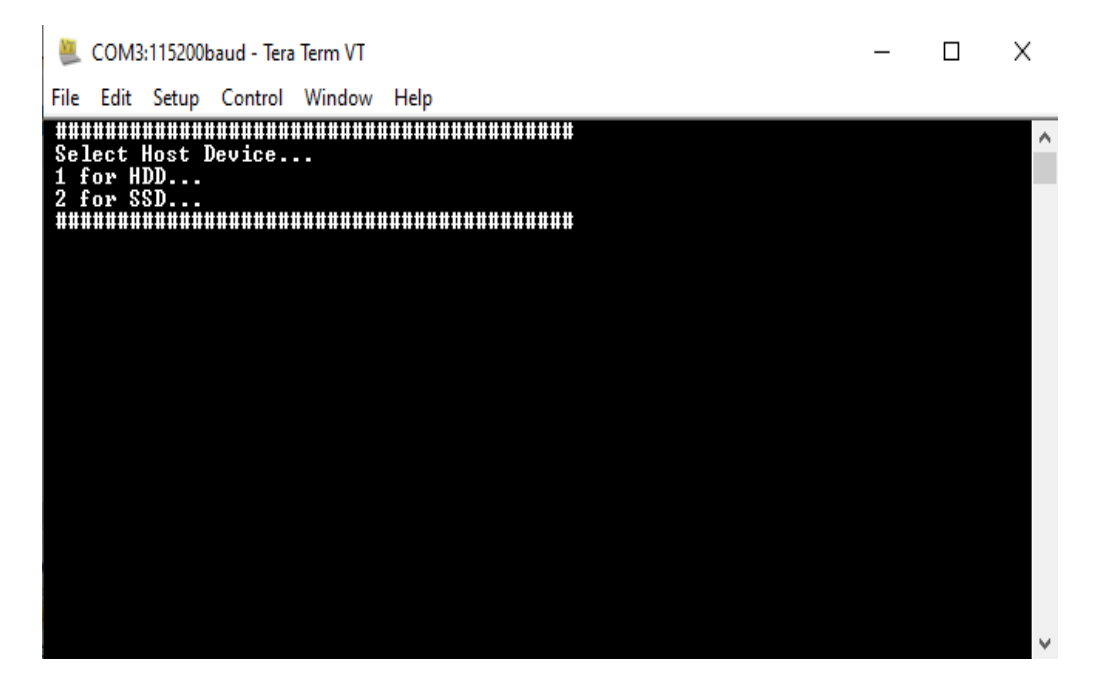

#### **Figure 12: Test step 1**

<span id="page-11-1"></span>• Then choose which Device used in the test setup, For HDD press '**1'** and SDD press '**2'**. Then the link speed and device information were displayed.

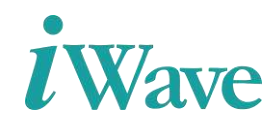

 $\times$ COM3:115200baud - Tera Term VT  $\Box$ File Edit Setup Control Window Help Auto Negotiating...  $SATA$  LINK UP  $6Gbps^{\sim}$ Model Number : WDC WD5000AZRX-00L4HB0 WD-WCC4J4143796~ Serial Number : Write Performance Check<br>Read performance Check<br>Write & Read Check  $1:$  $2:$ 3. **FXIT** 

**Figure 13: Test step 2**

<span id="page-12-0"></span>• For write performance, click **1** and press **Enter.** Then give it to the sector count and click "Enter", afterwards given to the address and size of the data then the operation will be started. And the data will be shown in figure 14**.**

<span id="page-12-1"></span>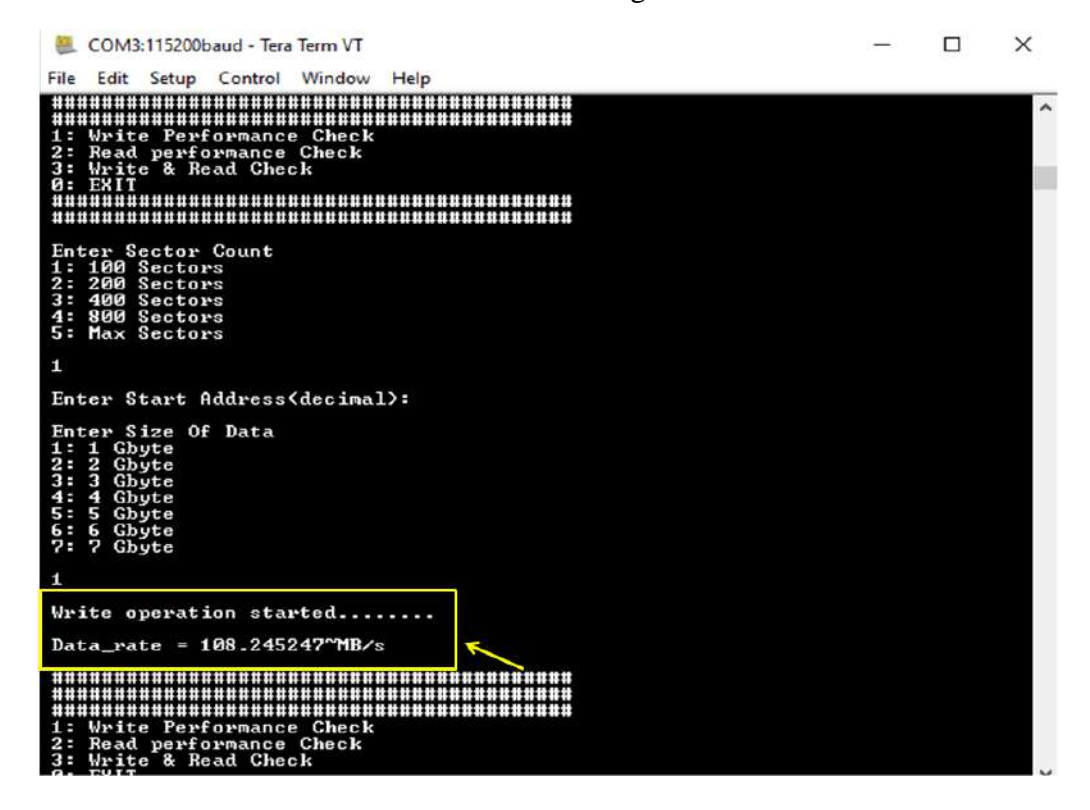

**Figure 14: Test step 3**

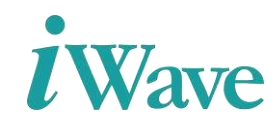

• For Read Performance, use **2** and press **Enter**. Procedure to check the Read performance as same as previous method

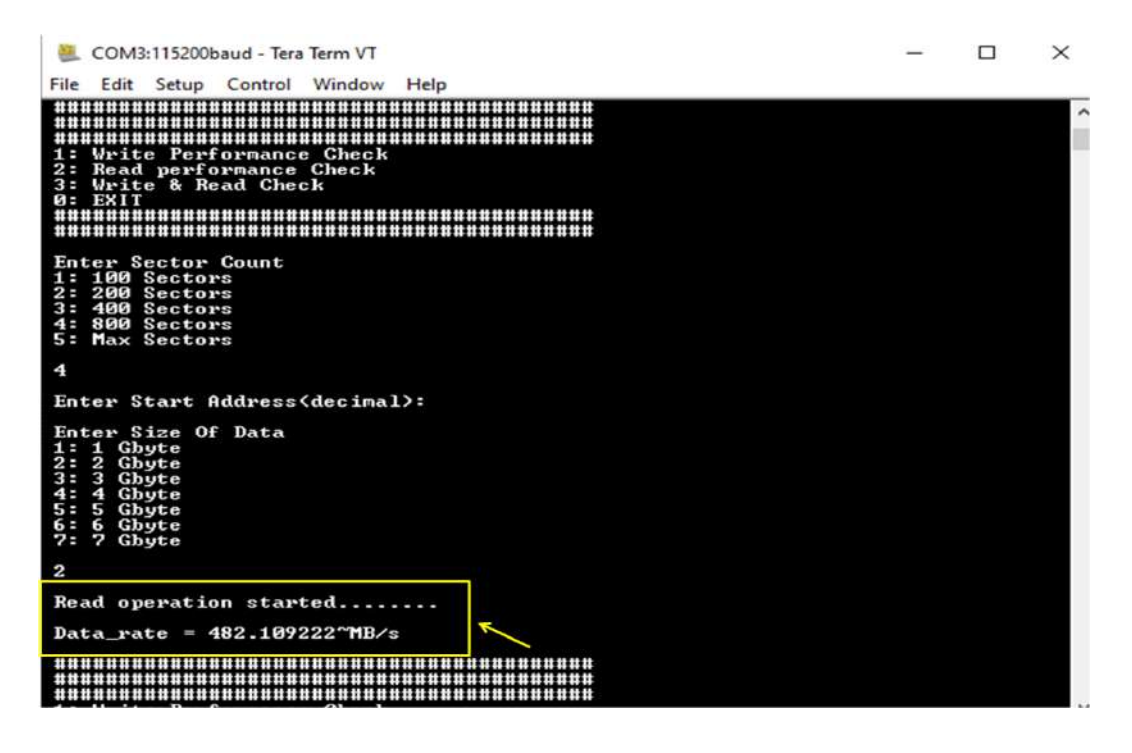

**Figure 15: Test step 4** 

<span id="page-13-0"></span>• For Read/Write Performance check, use **3**.

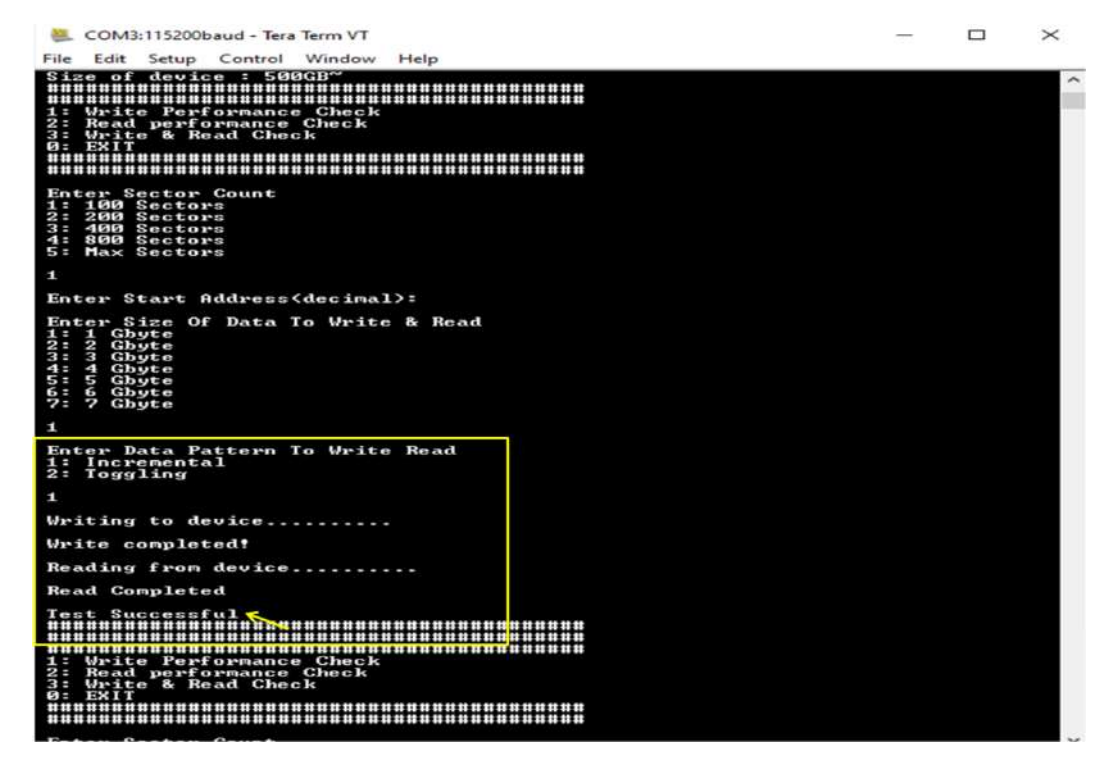

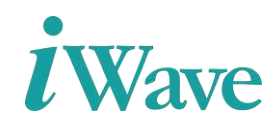

#### **Figure 16: Test step 5**

<span id="page-14-0"></span>• Incase the user given the invalid input, it shows that as **Not a valid input.**

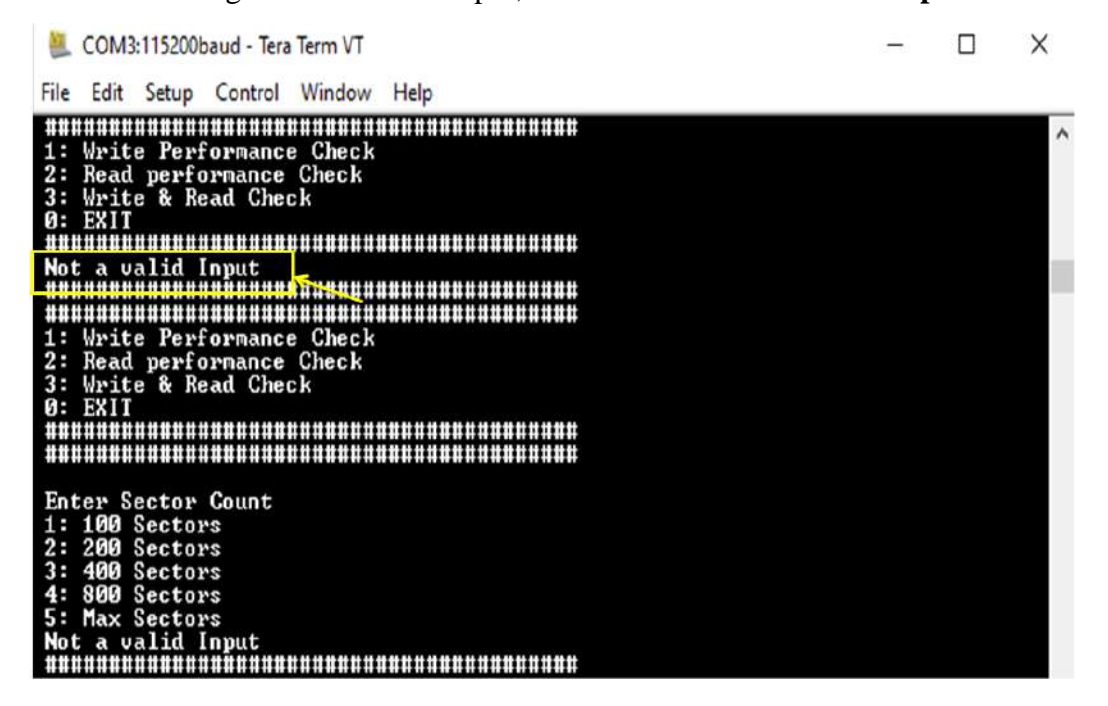

**Figure 17: Test step 6**

<span id="page-14-1"></span>• For Exiting the test, use **0.**

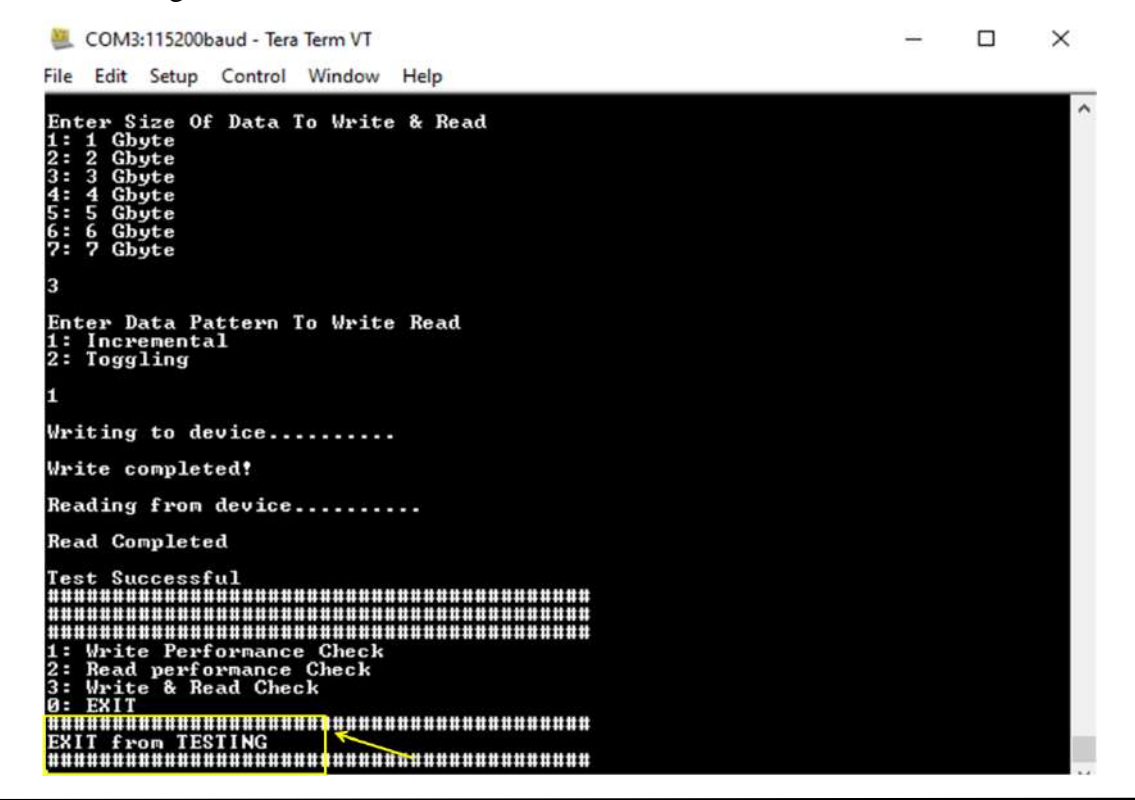

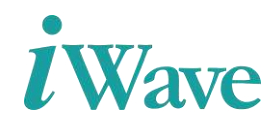

**Figure 18: Test step 7**

## **3 Resource Utilization**

<span id="page-15-1"></span><span id="page-15-0"></span>The table below shows the resource utilization summary for Kintex-7 development kit for SATA 3.0 Host Controller IP.

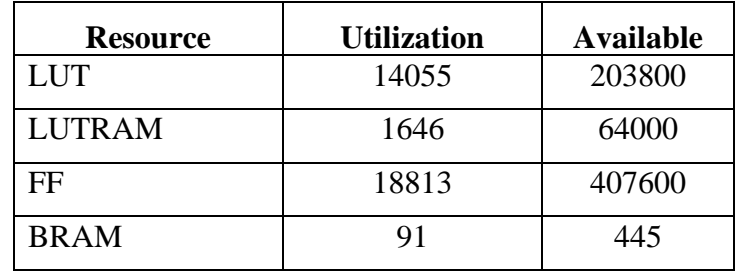

#### <span id="page-15-2"></span>**Table 1 :Resource Utilization for Kintex-7 Development Kit device.**